# 深圳大学管理学院论文管理系统用户手册

# (学生)

#### 重要提示:

1.本系统建议校园网用户使用,校外网用户请参照信息中心关于校外访问校园网的说明 2.本系统访问需要 ie8 及以上版本浏览器, 建议使用火狐浏览器及 360 浏览器的极速模式

#### **1.** 系统登录

- a) 首页信息 http://192.168.205.230/SystemManage/
- 学生输入账号、密码和验证码后,点击登录即可进入学生界面。 用户名:学号 初始密码:123456
- 学生可以从首页查看学院发布的通知公告和表格下载等相关信息。

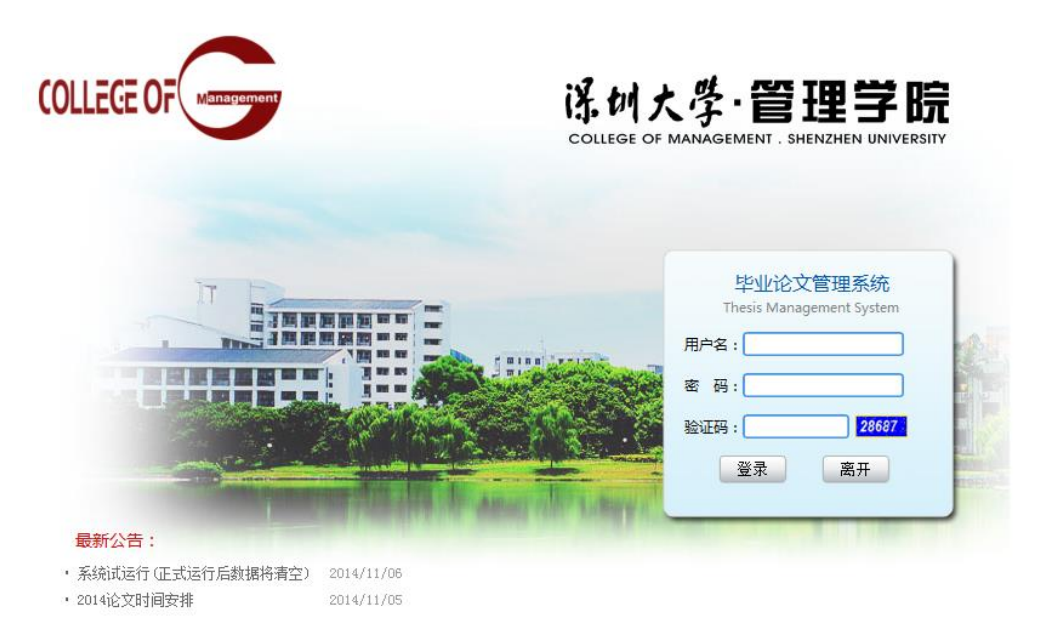

关于学院 | 深大首页 | 系统帮助 版权所有©深圳大学管理学院

## **2.** 个人信息管理

学生登录后,进入如下图界面,页面上部显示登录账号的姓名,左面显示学生的操作权 限,右面的我的主页显示学院公告和我的通知。

- 修改个人信息,完善邮箱、电话。
- 更换密码:请牢记更改后密码,如密码遗失请到教务秘书处更改。
- 查看我的通知。
- 查看学院公告栏。

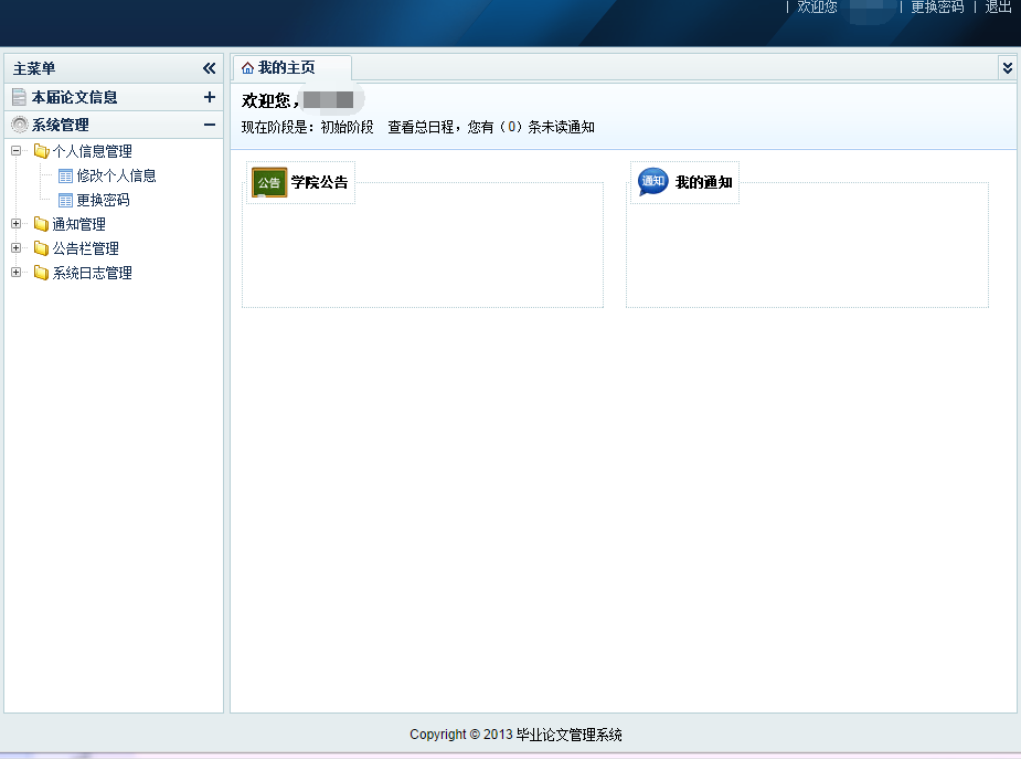

#### **3.** 流程管理

## **a)** 选题阶段:

选择论文方向:

■ 可选论文方向——查看论文方向 ——选择论文方向 \*学生配额:每个指导教师指导的学生上限,等于各个论文方向之和;

\*已通过学生数:每个指导教师已确认的学生数目;

\*注意:每个学生同个时间只能选择一个论文方向(导师),建议学生与导师沟通后再选择。

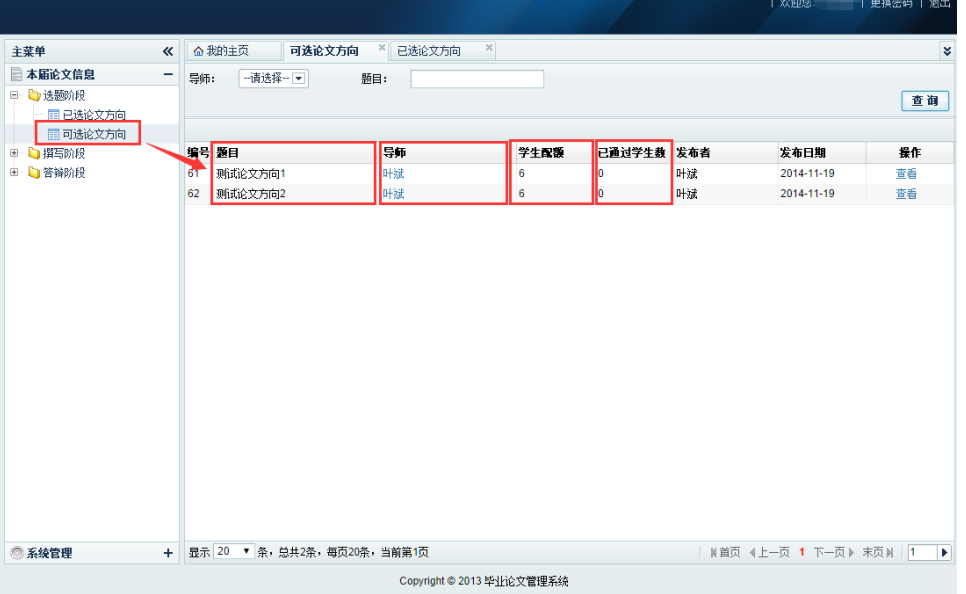

- 双选确认阶段
	- 学生选题后等待导师确认,导师确认或者拒绝在"我的首页"一"我的通知"处会有 显示,请学生关注;
	- 当学生与导师的指导关系确定后进入撰写阶段;
	- 如学生所选导师被拒绝, 则要重新选择论文方向, 直到有导师所接纳为止。

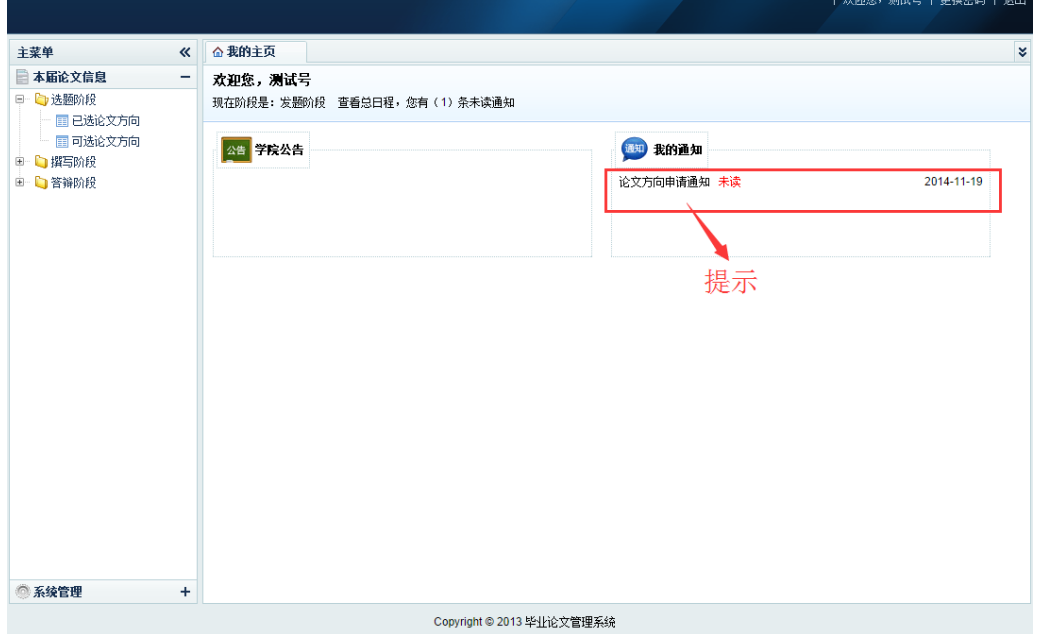

## **b)** 撰写阶段

- 基础信息填写
	- "论文题目"、"论文来源"、"课题性质"、"是否新题"、"任务书"、"开题报告"等可 下载相关模板进行填写后上传。点击"保存",完成基础信息的填写。
- 论文过程初稿
	- 毕业论文过程中可以上传多份初稿,记录都将保存。
- 查看修改意见
	- 查看导师的修改意见。
- 定稿上传及最终成绩
	- 答辩后上传"诚信声明"、"封面"、"论文定稿";
	- 查看论文最后成绩。

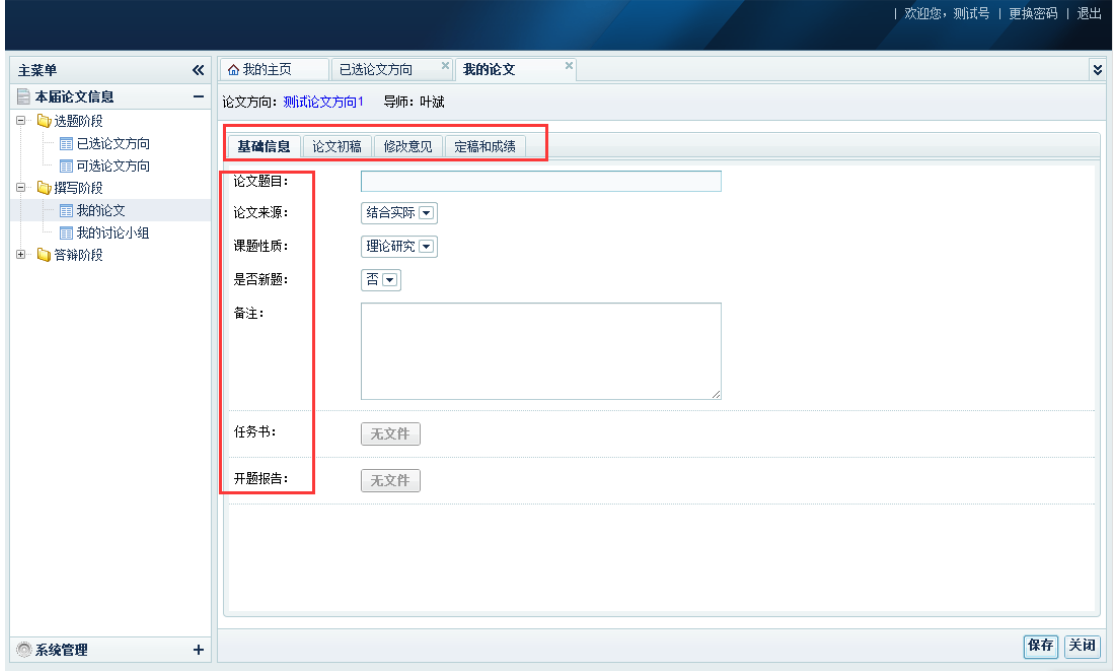

# **c)** 答辩阶段

查看所在答辩小组信息。